# Printing from any Wireless Device or Home PC

#### Overview:

- Library customers can send print jobs from anywhere and any device that has internet access.
- Library customers can release their job\s at any print release station within the Greensboro Public Library system.
- Color and legal capabilities are available at all Library locations.
- Cash, coin, debit, and \or credit card are the only form of payments accepted at all Library locations.

#### First Time Customers Must Register:

- 1. Open a web browser and go to http://siteup.ocsinc.ca/site/register
- 2. Enter your email address, choose "Greensboro Public Library" from the drop down menu, and click "Register Email".
- 3. You will receive a confirmation screen similar to:

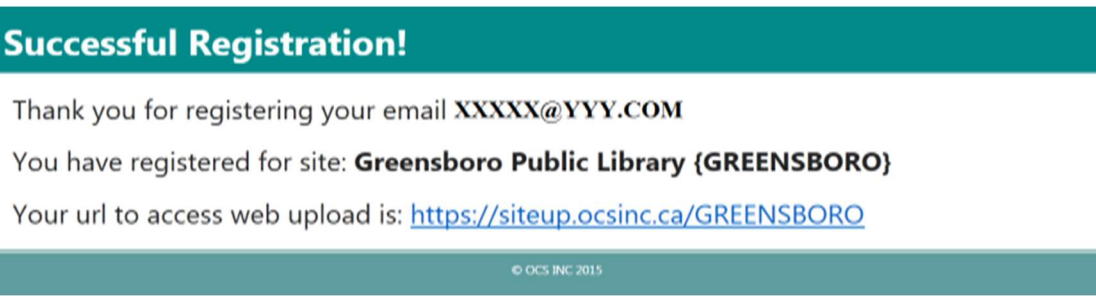

4. Click the url link on the confirmation page to proceed.

### Returning Registered Customers:

## To print a webpage and/or upload a file(s) for printing:

1. Open a web browser, go to https://siteup.ocinc.ca/GREENSBORO and

follow the instructions on the page.

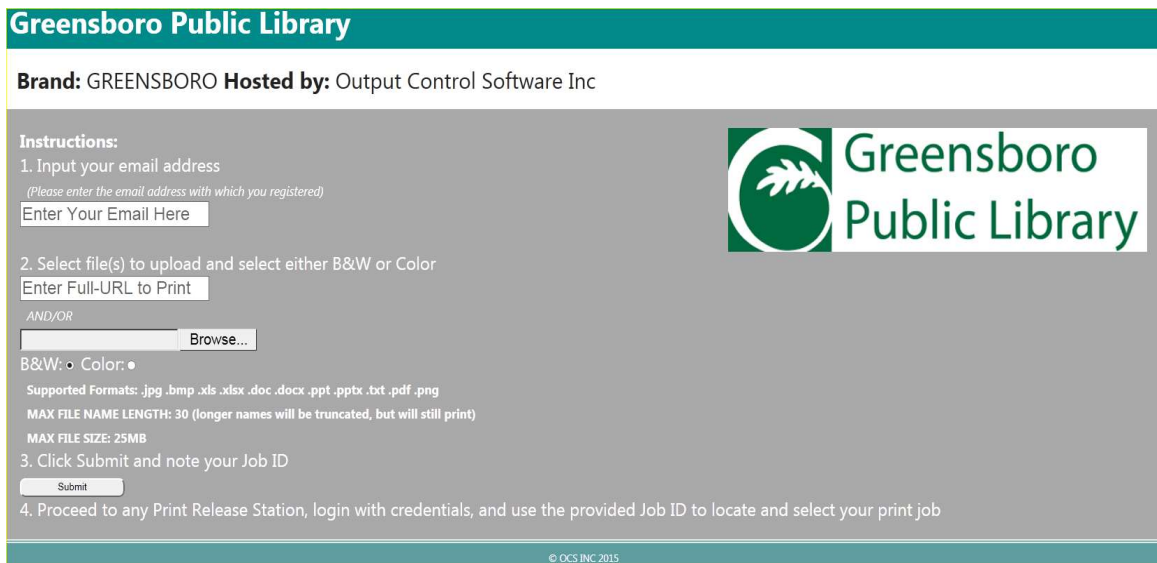

- 2. Enter the email address with which you registered, copy and paste the Full URL of the webpage, and/or browse to the file you wish to print, select B&W or Color, and click Submit.
- 3. **IMPORTANT:** Please note the supported file formats, max file name length, and max file size instructions on https://siteup.ocsinc.ca/GREENSBORO.
- 4. Upon successfully uploading your print job, you will see a confirmation at the bottom of the page showing your "Job ID" (this is your unique ID and never changes).

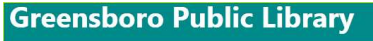

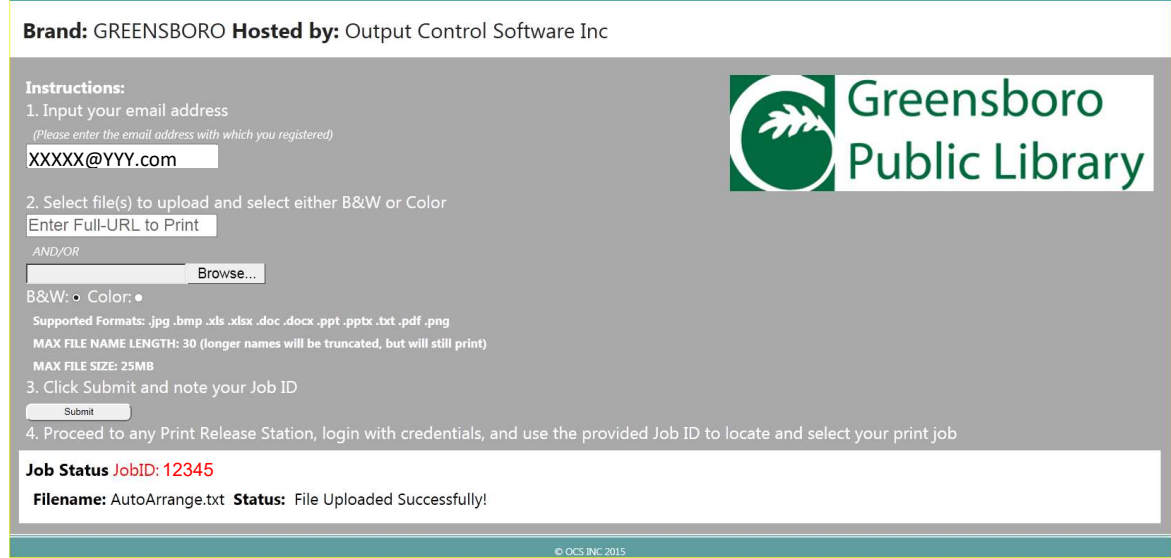

5. With your "Job ID", proceed to any Greensboro Public Library location and use the print release station to acquire your job\s.

### To Email your print job for printing:

- 1. From the Email address you registered, email your print job to one of the following Email addresses: BWLetter1@ocsinc.ca (for black and white print jobs) or Colorletter1@ocsinc.ca (for color print jobs).
- 2. Please keep in mind the supported formats, max file size, and max file name instructions listed on https://siteup.ocsinc.ca/GREENSBORO.
- 3. Upon successfully emailing your print job, you will receive a confirmation email showing your "Job ID" (this is your unique ID and never changes).
- 4. With your "Job ID", proceed to any Greensboro Public Library location and use the print release station to acquire your job.

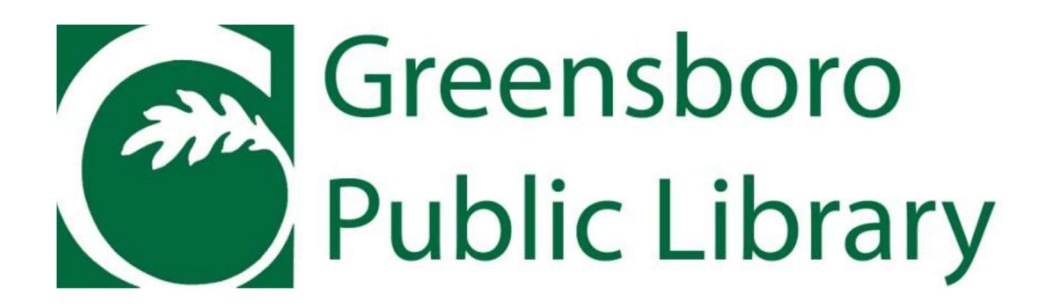